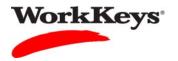

Creating a Group Quick Start Guide Version: 2012.03.01

## Creating a Group

## In this document

This document contains information used by site administrators to create a group for WorkKeys Internet Version testing.

## When to use this document

Use this document when you need to create a group in which to add examinees for WorkKeys Internet Version testing. By creating a group, you can register and/or authorize examinees as a group versus individually, thereby saving time.

## Procedure: Creating a Group

Follow the steps below to create a group for WorkKeys Internet Version testing.

1. Log in to the Validus system with your User ID and password. The URL will look similar to the ones shown below. If a login page with a realm drop-down menu appears, you will need to enter your URL again. Only space for a User ID and a password should appear.

https://vtc.act.org/<your site's realm number>

```
e.g., https://vtc.act.org/123456789
```

2. On the left side of the page, click on Group Management.

| VALIDUS Virtual Test Center |                                                                                |                                     | ACT             |  |
|-----------------------------|--------------------------------------------------------------------------------|-------------------------------------|-----------------|--|
|                             | WorkKeys                                                                       | eys IV Training Site                | LOGOUT          |  |
| Home                        | Welcome to VTC Conso                                                           | ble                                 |                 |  |
| My Account                  | This is a training site. DO NOT                                                | use this site to set up real tests. |                 |  |
| User Management             |                                                                                |                                     |                 |  |
| User Batch Load             | 566617744 is your Realm ID.                                                    |                                     |                 |  |
| Account Management          |                                                                                |                                     | List All Realms |  |
| Group Management            | Select Name                                                                    | Description                         | Realm ID        |  |
| Profile Management          | Please add favorite                                                            | realm(s) by listing All Realms      |                 |  |
| Barcode Management          | VALIDUS © Admin Version: 2.0.1.669<br>© 2011 by ACT, Inc. All rights reserved. |                                     |                 |  |
| Reports Portal              |                                                                                |                                     |                 |  |
| Reports                     |                                                                                |                                     |                 |  |
| References                  |                                                                                |                                     |                 |  |
|                             |                                                                                |                                     |                 |  |
|                             |                                                                                |                                     |                 |  |
|                             |                                                                                |                                     |                 |  |

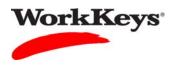

3. On the right side of the page, click the **Create** button.

|                    | ual Test Center                                 |                      |              |   |      |             | ACT       |
|--------------------|-------------------------------------------------|----------------------|--------------|---|------|-------------|-----------|
|                    | WorkKeys                                        | /orkKeys IV Training | Site         |   |      |             | LOGOUT    |
| Home               | Group Manageme                                  | nt                   |              |   |      |             |           |
| My Account         | Search Criteria                                 |                      |              |   |      |             |           |
| User Management    |                                                 |                      |              |   |      |             |           |
| User Batch Load    | Name:                                           |                      | Description: |   |      |             |           |
| Account Management | Type:                                           | ~                    | Owner:       |   |      |             |           |
| Group Management   | ContextID:                                      |                      | Active:      | ~ |      |             |           |
| Profile Management |                                                 |                      | Locked:      | ~ |      |             |           |
| Barcode Management | Se                                              | earch                |              |   |      |             |           |
| Reports Portal     | Use "%" for wild card                           |                      |              |   | -    |             |           |
| Reports            | Use % for wild card                             | searcnes.            |              |   |      |             |           |
| References         |                                                 |                      |              |   |      |             | Create    |
|                    | Select Name                                     |                      | Description  |   | ID   | Owner       | ContextID |
|                    | Please sear                                     | ch for a group       |              |   | \$ 2 | 12 10 10 10 |           |
|                    |                                                 |                      |              |   |      |             |           |
|                    | VALIDUS ® Admin Vers<br>© 2011 by ACT, Inc. All |                      |              |   |      |             |           |
|                    | - 2011 of 101, 110.74                           |                      |              |   |      |             |           |
|                    |                                                 |                      |              |   |      |             |           |

4. On the "Create Group" page that appears, type in the name of the group next to "Name." (*Note: You may want to use the date of the test, the name of the company, or some other descriptive name for the group.*)

|                    | WorkKeys' WorkKeys IV Training Site                                            | LOGOUT |
|--------------------|--------------------------------------------------------------------------------|--------|
| Home               | Create Group                                                                   |        |
| My Account         | Basic Information                                                              |        |
| User Management    |                                                                                |        |
| User Batch Load    | Description:                                                                   |        |
| Account Management | Active:                                                                        |        |
| Group Management   | Locked:                                                                        |        |
| Profile Management | * Owner: Training234                                                           |        |
| Barcode Management |                                                                                |        |
| Reports Portal     | * Type: Examinee 💌                                                             |        |
| Reports            | Submit Cancel                                                                  |        |
| References         |                                                                                |        |
|                    | VALIDUS © Admin Version: 2.0.1.669<br>© 2011 by ACT, Inc. All rights reserved. |        |

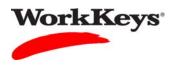

5. Click on the box next to "Active" so that a check mark appears in the box.

|                    | ual Test Center                                          |                          | <b>ACT</b> <sup>®</sup> |
|--------------------|----------------------------------------------------------|--------------------------|-------------------------|
|                    | WorkKeys                                                 | Keys IV Training Site    | LOGOUT                  |
| Home               | Create Group                                             |                          |                         |
| My Account         | Basic Information                                        |                          |                         |
| User Management    | * Name:                                                  | 2011-11-14 Morning Group |                         |
| User Batch Load    | Description:                                             |                          |                         |
| Account Management | Active:                                                  |                          |                         |
| Group Management   | Locked:                                                  |                          |                         |
| Profile Management | * Owner:                                                 | Training234              |                         |
| Barcode Management | * Type:                                                  | Examinee 💌               |                         |
| Reports Portal     | * = Required                                             | CXaminee ¥               |                         |
| Reports            | rioquirou                                                | Submit Cancel            |                         |
| References         |                                                          |                          |                         |
|                    | VALIDUS ® Admin Version:<br>© 2011 by ACT, Inc. All righ |                          |                         |

6. Click the **Submit** button.

|                    | tual Test Center                                                               | <b>ACT</b> <sup>®</sup> |
|--------------------|--------------------------------------------------------------------------------|-------------------------|
|                    | WorkKeys WorkKeys IV Training Site                                             | LOGOUT                  |
| Home               | Create Group                                                                   |                         |
| My Account         | Basic Information                                                              |                         |
| User Management    | * Name: 2011-11-14 Morning Group                                               |                         |
| User Batch Load    | Description:                                                                   |                         |
| Account Management | Active: 🔽                                                                      |                         |
| Group Management   | Locked:                                                                        |                         |
| Profile Management | * Owner: Training234                                                           |                         |
| Barcode Management | *Type: Examinee V                                                              | -                       |
| Reports Portal     | * = Required                                                                   |                         |
| Reports            | Submit Cancel                                                                  |                         |
| References         |                                                                                |                         |
|                    | VALIDUS © Admin Version: 2.0.1.669<br>© 2011 by ACT, Inc. All rights reserved. |                         |

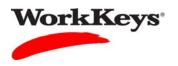

A list of groups will appear. If you will be using batch loading to add examinees to your group, you will need to know the Group ID number. This number is listed in the "ID" column. (Note: You may need to navigate to another page to find your group.)

|                    | rual Test Center                                                               |                             |                            | <b>ACT</b> <sup>®</sup> |
|--------------------|--------------------------------------------------------------------------------|-----------------------------|----------------------------|-------------------------|
|                    | WorkKeys WorkKeys IV Tra                                                       | aining Site                 |                            | LOGOUT                  |
| Home               | Group Management                                                               |                             |                            |                         |
| My Account         | Search Criteria                                                                |                             |                            |                         |
| User Management    | Name:                                                                          | Description:                |                            |                         |
| User Batch Load    |                                                                                |                             |                            | 1                       |
| Account Management | Туре:                                                                          | Owner:                      |                            |                         |
| Group Management   | ContextID:                                                                     | Active:                     | ×                          |                         |
| Profile Management |                                                                                | Locked:                     | *                          |                         |
| Barcode Management | Search                                                                         |                             |                            |                         |
| Reports Portal     | Use "%" for wild card searches.                                                |                             |                            |                         |
| Reports            |                                                                                |                             |                            |                         |
| References         | Select and Edit More actions                                                   |                             |                            | Create                  |
|                    | Select Name                                                                    | Description                 | ID Owner                   | ContextID               |
|                    | ◎ 2011-11-14                                                                   |                             | 904041714 Training234      |                         |
|                    | O 2011-11-14 Morning Group                                                     |                             | 836390563 raining234       |                         |
|                    | ○ act                                                                          |                             | 581924891 Administrator234 | 1                       |
|                    | O alan1234                                                                     |                             | 581954191 Administrator23  | 1                       |
|                    | O CA2012                                                                       |                             | 881447573 Training234      |                         |
|                    | O frog                                                                         |                             | 583815819 Administrator23  | £                       |
|                    | O Gonzo                                                                        |                             | 591540839 Administrator234 | t l                     |
|                    | O Goonies                                                                      |                             | 583811179 Administrator234 | 1                       |
|                    | O Group 1                                                                      | TJC Training                | 583433615 Administrator23  | 1                       |
|                    | Select and Edit More actions                                                   |                             |                            | Create                  |
|                    |                                                                                |                             |                            |                         |
|                    | Fir                                                                            | st Previous Page 2 of 10 Ne | ext Last                   |                         |
|                    | VALIDUS © Admin Version: 2.0.1.694<br>© 2012 by ACT, Inc. All rights reserved. |                             |                            |                         |

Now that you've created a group, you need to add examinees to the group.

- If you want to add examinees to the group through batch loading, see the Quick Start Guide, "Registering Examinees Using Batch Load" for instructions.
- If you want to add examinees to a group as you create their registrations, see the Quick Start Guide, "Adding Examinees to a Group at Registration" for instructions.
- If you want to add existing examinees to the group, see the Quick Start Guide, "Adding Existing Examinees to a Group" for instructions.